# **Metodika k vyplnění elektronické žádosti**

### **k Programu na záchranu a obnovu kulturních památek Ústeckého kraje pro rok 2024 (dále jen "Program")**

Klikněte na odkaz elektronické žádosti (dále jen "žádost"), který je k dispozici pod zněním Programu na webu Ústeckého kraje nebo ho můžete otevřít přímo zde: [https://formulare.kr-ustecky.cz/aforms.php?action=fill&id\\_form=106&id\\_fldr=48](https://formulare.kr-ustecky.cz/aforms.php?action=fill&id_form=106&id_fldr=48)

Žádost můžete vyplňovat již ode dne zveřejnění Programu tedy od 31.10.2023. Do systému Ústeckého kraje pro sběr žádostí ji však budete moci odeslat až v den otevření výzvy pro příjem žádostí, a to **od 02.01.2024 do 12.01.2024.** 

Data z žádosti si průběžně ukládejte k tomu využívejte tlačítko **"Uložit data"** na poslední stránce žádosti. Data si uložte ve Vašem počítači na místo či do složky, kterou preferujete a kde ji jednoduše najdete. V termínu sběru žádostí pak stačí uložená data načíst do žádosti přes tlačítko "Načíst data". Do žádosti se načtou poslední uložená data.

# Jak postupovat při vyplňování žádosti

## **Pole "Žadatel – identifikační údaje"**

Zaškrtněte, zda jste fyzickou či právnickou osobou v rámci podání žádosti. **P O Z O R, fyzické osoby podnikající spadají pod typ právnické osoby**. Na základě Vaší identifikace se Vám zobrazí pole pro vyplnění.

# **1) Fyzické osoby**

Vyplňte své jméno a příjmení, v případě více vlastníků kulturní památky (dále jen "KP") oddělujte jednotlivá jména čárkou. Dále vyplňte své datum narození ve tvaru DD. MM. RRRR (př.: 01.01.1986), v případě více vlastníků KP oddělujte data narození opět čárkou. Pokud má KP více vlastníků nebo se jedná o společné jmění manželů, mohou být vlastníci zastupováni na základě plné moci. V případě kladné odpovědi bude vyžadována povinná příloha plná moc (nemusí být úředně ověřená). Uveďte, zda jste vlastníkem datové schránky.

# **2) Právnické osoby**

Vyplňte Váš název. V rolovací nabídce si zvolte právní formu dle zákona, dále vyplňte jméno osoby zastupující právnickou osobu (statutární orgán) a název funkce (právní důvod zastoupení). Doplňte IČO, zaškrtněte, zda máte či nemáte DIČ. Pokud jste čerpali za poslední tři roky podporu formou de minimis, zaškrtněte "ano" a vyplňte výši této podpory v eurech do zobrazeného pole. Pokud si nebudete jistí výší čerpaných prostředků formou de minimis, je možné kontaktovat Mgr. Janu Cholinskou [cholinska.j@kr-ustecky.cz](mailto:cholinska.j@kr-ustecky.cz) nebo Ing. Lindu Štrymplovou – [strymplova.l@kr-ustecky.cz](mailto:strymplova.l@kr-ustecky.cz)

V případě poskytnutí dotace formou de minimis bude žadatel vyzván před podpisem smlouvy k vyplnění formuláře pro účely podpory de minimis. Pokud má KP více vlastníků, mohou být zastupováni na základě plné moci. V případě kladné

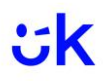

odpovědi bude vyžadována povinná příloha plná moc (nemusí být úředně ověřená). Uveďte, zda vlastníte datovou schránku. Napište do kolonky informaci o skutečném majiteli. Podkladem pro vyplnění může být web: [Informační systém](https://esm.justice.cz/ias/issm/rejstrik)  evidence skutečných majitelů - [Ministerstvo spravedlnosti České republiky \(justice.cz\)](https://esm.justice.cz/ias/issm/rejstrik)

Vyplňte informace o identifikaci osob, v nichž máte podíl a výši tohoto podílu. Pokud podíl nikde nemáte, tento řádek nevyplňujte.

#### **Další pole jsou již víceméně společná pro fyzické a právnické osoby:**

#### **Pole "Kontaktní údaje"**

Uveďte adresu trvalého bydliště nebo adresu sídla. Vyplňte kraj, okres, obec, které jsou v rolovací nabídce. PSČ se po zadání názvu obce vyplní automaticky. Dále vyplňte dle nabídky. V případě odlišné adresy pro doručování uveďte korespondenční adresu. Pokud si stanovíte kontaktní osobu ve věci realizace projektu, tak zaškrtněte nabídku "ano" a pokračujte dle nabídky.

#### **Pole "Bankovní a daňové údaje"**

V této části žádosti vyplňte Vaše bankovní údaje, banku si vyhledejte v rolovací nabídce, po zadání banky se automaticky vyplní číslo účtu za lomítkem. Samotné číslo účtu zadejte sami, pokud má účet předčíslí, oddělujte jej pomlčkou.

Dotace je zasílána pouze na účet vlastníka KP. Dotaci nelze poskytnout na účet jinému subjektu. V případě církevních organizací nelze poskytnout dotaci na společný účet. Každá farnost musí předložit účet na své IČO. Obce nemusí uvádět účet u ČNB (dotační účet). Pro potřeby Ústeckého kraje stačí účet běžný, ze kterého pak budou hrazeny faktury týkající se projektu. Zaškrtněte, zda jste plátci DPH nebo ne.

#### **Pole "Kulturní památka – identifikační údaje"**

Dále uveďte identifikační údaje o KP – její název a rejstříkové číslo, ty najdete v závazném stanovisku orgánu památkové péče nebo na webu [Památkový Katalog](https://www.pamatkovykatalog.cz/)  [\(pamatkovykatalog.cz\).](https://www.pamatkovykatalog.cz/)

Uveďte číslo popisné, dále pozemek a katastrální území, na kterém se KP nachází (pokud budova nemá číslo popisné, uveďte "bez", nebo jedná-li se o sochu, použijte také "bez"). V případě movité kulturní památky (např. historicky cenné obrazy, zbraně, šperky) vyplňte výše uvedené údaje pro objekt, kde se movitá památka nachází. Dále vyplňte název úřadu, který závazné stanovisko nebo rozhodnutí k obnově KP vydal, číslo jednací a datum vydání tohoto závazného stanoviska. **Do žádosti vyplňujte vždy aktuální závazné stanovisko nebo rozhodnutí či fiktivní závazné stanovisko, které se týká prací, na které žádáte dotaci. V případě, že je na obnovu vydáno více závazných stanovisek, vyplňte je do dalších políček.**

Zaškrtněte, zda se jedná o nemovitou či movitou kulturní památku. Za movitou KP se považují umělecká výtvarná díla malířská, sochařská, stejně jako díla uměleckého řemesla, liturgické předměty, hudební památky apod.

**P O Z O R: Sochařská díla pevně spjatá s povrchem nejsou movité KP, ale jedná se o nemovité KP.** V případě, že si nebudete jisti, kontaktujte Mgr. Janu Cholinskou. Uveďte, zda se obnova týká pouze restaurování či obnovy zeleně, dále zaškrtněte, zda je KP předmětem evidence katastru nemovitostí či nikoli. Uveďte, zda "Je vlastníkem pozemku, na kterém se nachází KP jiná osoba než vlastník kulturní památky?" Uveďte, zda v KP probíhá hospodářská činnost (např. podnikání, prodej, pronájem apod.). Uveďte, zda máte uzavřenou smlouvu o dílo na obnovu KP. Zaškrtněte, zda se ve Vašem případě jedná se o výjimečný případ, kdy vlastník kulturní památky nemůže hradit finanční spoluúčast na její obnově? **P O Z O R: Podmínky poskytnutí 100 % dotace jsou uvedeny na straně 16 dotačního Programu.**

Pokud jste na Vaši KP čerpali dotace za poslední 3 roky, prosím vyplňte uvedená pole.

#### **Pole "Projekt"**

Vyplňte název projektu – stručně jasně (co, kde). Dále pokračujte vyplněním účelu a potřebnosti projektu. V rolovací nabídce vyberte územní působnost projektu (**nemá vliv na hodnocení žádosti).** Dále pokračujte ve vyplňování dle nabídky – určete místo realizace projektu, popište aktuální stavebně-technický stav KP, popište navrhovaný postup realizace obnovy KP a etapy časového harmonogramu obnovy (např: etapa zpracování žádosti a podání žádosti, vlastní obnova KP, etapa zpracování závěrečné zprávy, apod.) Nakonec doplňte výsledný cíl projektu.

Označte, zda bude KP využita po provedené obnově ke kulturním účelům. Pokud "ano", uveďte kulturní události, které se zde budou konat. Pokud plánujte projekt financovat současně z jiného zdroje, uveďte název konkrétního dotačního programu.

Vyplňte termín zahájení projektu a termín ukončení **P O Z O R, do termínu ukončení, který si stanovíte, musí být uhrazeny celkové uznatelné náklady projektu. I jeden den po stanoveném termínu se považuje za porušení rozpočtové kázně.**

Projekt lze realizovat do dvou let od rozhodnutí o poskytnutí dotace Radou či Zastupitelstvem Ústeckého kraje. **Nejpozději však do 22.04.2026.**

#### **Pole "Financování projektu"**

Zde vyplňte předpokládané celkové náklady projektu dle položkového rozpočtu. Zaškrtněte, zda uvádíte celkové náklady včetně nebo bez DPH – **P O Z O R, bez DPH uvádí žadatelé, kteří budou uplatňovat odpočet DPH u finančního úřadu**.

Dále vyplňte výši požadované dotace – procento se spočítá automaticky. Maximálně můžete v běžném případě požadovat **60 %** dotace z celkových plánovaných nákladů projektu. Pokud překročíte výši požadované dotace, budete upozorněni červeným zabarvením pole.

Minimální výše dotace je omezena Programem na **50 000 Kč**. Maximální výše poskytnuté dotace je omezena Programem na **2 000 000 Kč.**

#### **Pole "Povinné přílohy žádosti"**

Dále pokračujte v zaškrtávání povinných příloh, které Vám byly vygenerovány na základě vyplnění formuláře žádosti. Zaškrtnutím jednotlivých políček u příloh stvrzujete, že uvedené přílohy budou nedílnou součástí žádosti o dotaci. V případě nedodané přílohy budete vyzváni k doplnění přílohy přes datovou schránku. V případě osob, které nevlastní datovou schránku, bude výzva pro doplnění žádosti zaslána na kontaktní e-mail uvedený v žádosti.

#### **Pole "Čestná prohlášení o skutečnosti"**

V této části potvrďte zaškrtnutím uvedená čestná prohlášení. Při zjištění případného rozporu mezi čestným prohlášením a skutečností hrozí vyřazení žádosti z dalšího hodnocení.

#### Pole "Prohlášení"

Zde uveďte, kdo žádost vyplnil. Zaškrtněte souhlas se zařazením do databáze Ústeckého kraje a žádost podepište.

Žádost podepisuje vlastník, či zplnomocněná osoba.

Žádost je možné podepsat fyzicky v případě elektronického podání, dále elektronickým podpisem: elektronický podpis (prostý), zaručený elektronický podpis, zaručený elektronický podpis založený na kvalifikovaném certifikátu pro elektronický podpis (uznávaný podpis), kvalifikovaný podpis. Pokud nevlastníte žádný z uvedených typů elektronického podpisu, je možné žádost podepsat fyzicky a posléze naskenovat a vložit do datové zprávy.

#### **Pole** "Zpracování formuláře"

Zde uveďte e-mail, na který chcete, aby Vám byla zaslána vyplněná žádost ve formátu .PDF k tisku či ke stažení.

Dostali jste se na konec formuláře. Zde se nachází několik tlačítek. Tlačítko "**Uložit data"** a **"Načíst data"** jsme si již objasnili na začátku této metodiky. Tlačítko **"Zkontrolovat"** je k dispozici pro kontrolu správnosti vyplnění žádosti. V případě, že nebude nějaké pole vyplněno, či nebude nějaké políčko zaškrtnuto, nebudete moci žádost odeslat do systému sběru žádostí. K odeslání žádosti slouží tlačítko **"Odeslat",** které bude ve formuláři uvedeno ode dne sběru žádostí tedy od 02.01.2024, nyní se zde nachází neaktivní pole "Aktualizovat".

Zpracovala: Mgr. Jana Cholinská Dne: 08.11.2023